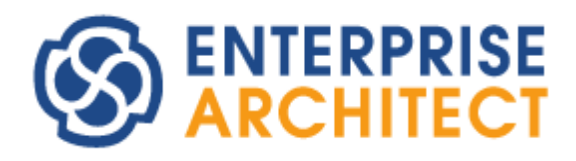

## **Consistency of StateMachine**

*by Sparx Systems Japan*

Enterprise Architect 日本語版

ステートマシン図の整合性確保 マニュアル

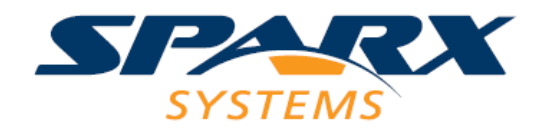

# 目次

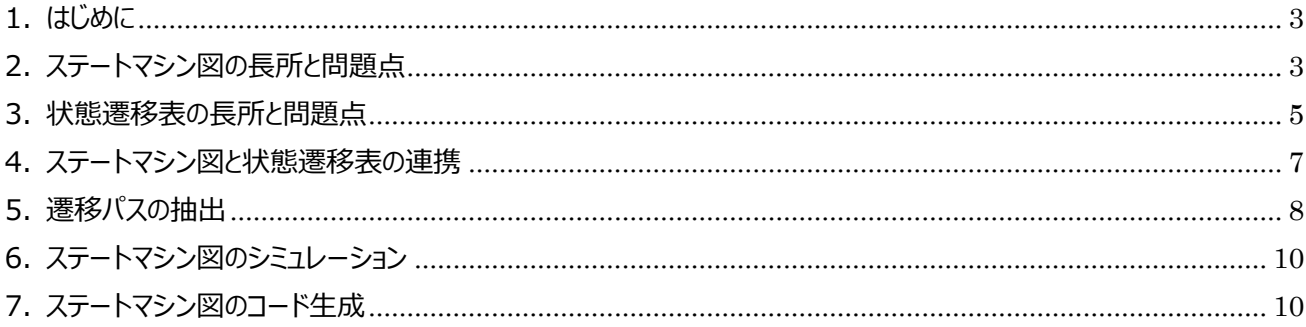

#### <span id="page-2-0"></span>**1. はじめに**

UML を利用したモデリングにおいて、ステートマシン図は振る舞いを表現する図として利用される機会が少なくありませ ん。特に、組込み機器の設計においては、状態が意識されることが多く、ステートマシン図が利用される頻度が高いです。

一方で、UML のステートマシン図単独では、第 2 章にて説明する問題点があります。この問題点に対処するための方 法として、UML には含まれない、状態遷移表を組み合わせる方法があります。

このドキュメントでは、UML のステートマシン図と状態遷移表を組み合わせることで、ステートマシン図内の考慮漏れや 抜けをできるかぎり排除し、整合性の確保を実現する方法を紹介します。さらに、ステートマシン図を「動かす」ことで、内 容に問題がないかどうかをモデル上で検証する方法やソースコードの生成についても概要を説明します。

このドキュメントでは、Enterprise Architect17.0 ビルド 1702 およびドキュメント作成時点での最新の「状態遷移 表 Ex アドイン」を利用して説明します。

なお、状態遷移の設計では、状態の変化などの状況変化を起こすものとして「イベント」という言葉がよく利用されますが、 UML では「トリガ」要素が対応します。Enterprise Architect およびこのドキュメントでは「トリガ」という言葉を使います ので、「イベント」という言葉に慣れている方は読み替えながらご覧ください。

#### <span id="page-2-1"></span>**2. ステートマシン図の長所と問題点**

この章では、ステートマシン図と状態遷移表を比較することで、ステートマシン図の長所と問題点を確認します。

以下の図は、ステートマシン図の 1 つの例です。自動ドアを想定した例になります。

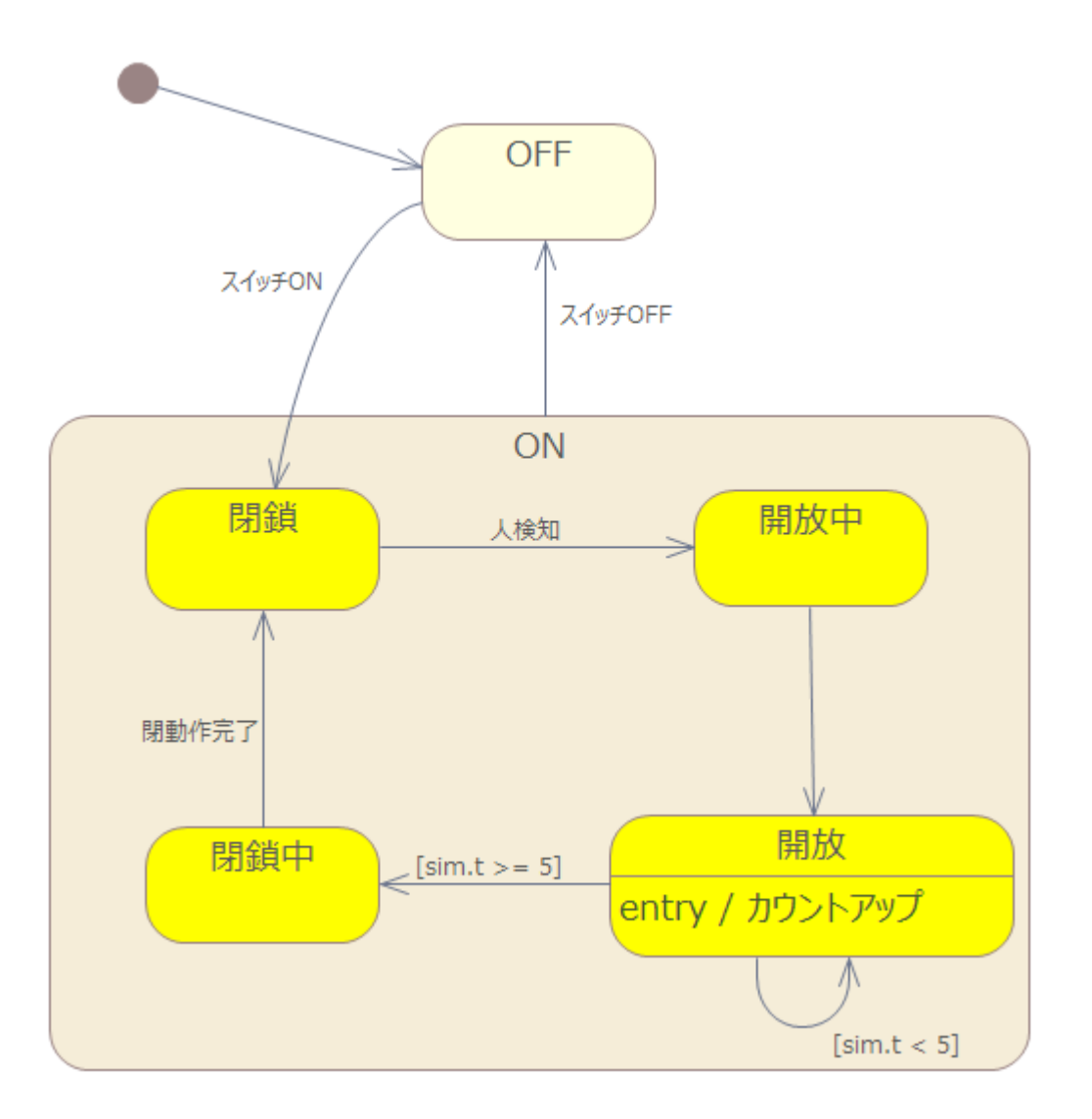

このステートマシン図を見ることで、以下の内容が簡単にわかります。

✓ 大きく分けると、ON と OFF の状態があること

✓ ON の状態の中には 4 つの状態があり、基本的には、この 4 状態が循環すること

このように、ステートマシン図を利用することで、全体の構成や大まかな流れを効率的に把握できます。上の例のように 状態が入れ子になっている場合など、複雑な状態遷移を把握する場面では特に効果的です。

一方で、ステートマシン図の問題点は、網羅的な内容の検証が容易ではありません。要素の配置や図の大きさなどに よっては、全ての状態間について図上で漏れなく確認することは困難です。

また、例えば上の例の場合、閉鎖から開放には遷移の矢印がありません。このように、状態間に遷移の矢印が存在し ない場合の背景がステートマシン図からは正確に判別できません。遷移がある場合には、状態間の遷移を確認した結果 存在するという結論になったことがわかりますが、遷移がない場合に、

- ✔ まだ確認していない
- ✔ 確認した結果、遷移がないという結論になった

という 2 つの違いが分かりません。これは、UML の表現として、「遷移しない」ことを示す線が存在しないことが原因です。 遷移の色などで区別する(例:遷移しない場合には灰色にする)ことも考えられますが、余計な遷移が図内に表現される ことで、ステートマシン図の長所である、簡単に全体構成を把握できる点が失われてしまいます。

#### <span id="page-4-0"></span>**3. 状態遷移表の長所と問題点**

一方、同じ内容を状態遷移表(状態と状態との関係)で表現した例が、次の表になります。

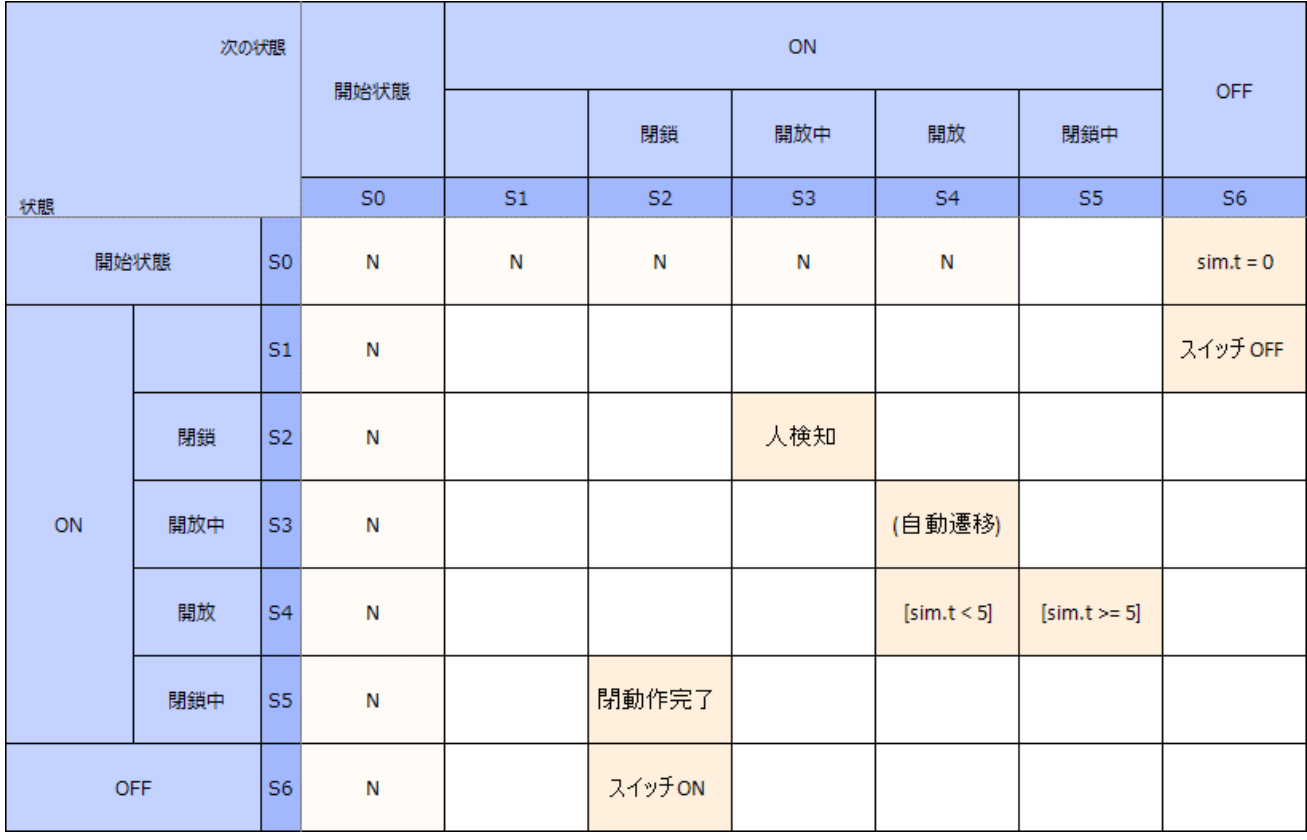

状態遷移表の長所は、すべてのセルについて確認することで検証の網羅性を確保できる点です。つまり、上記の表の 空いているセル全てに対して遷移があるかどうか確認することにより、漏れがないかどうかを確認できます。その状態間に遷 移が発生しないことを確認済みのセルに「N」(Never)の文字が設定されています。空白のセルにある関係は、未確認で あるということがわかります。

また、状態遷移表には、上記の状態間の関係を示すものの他に、それぞれの状態においてトリガが発生した時の振る 舞いを示す形式もあります。

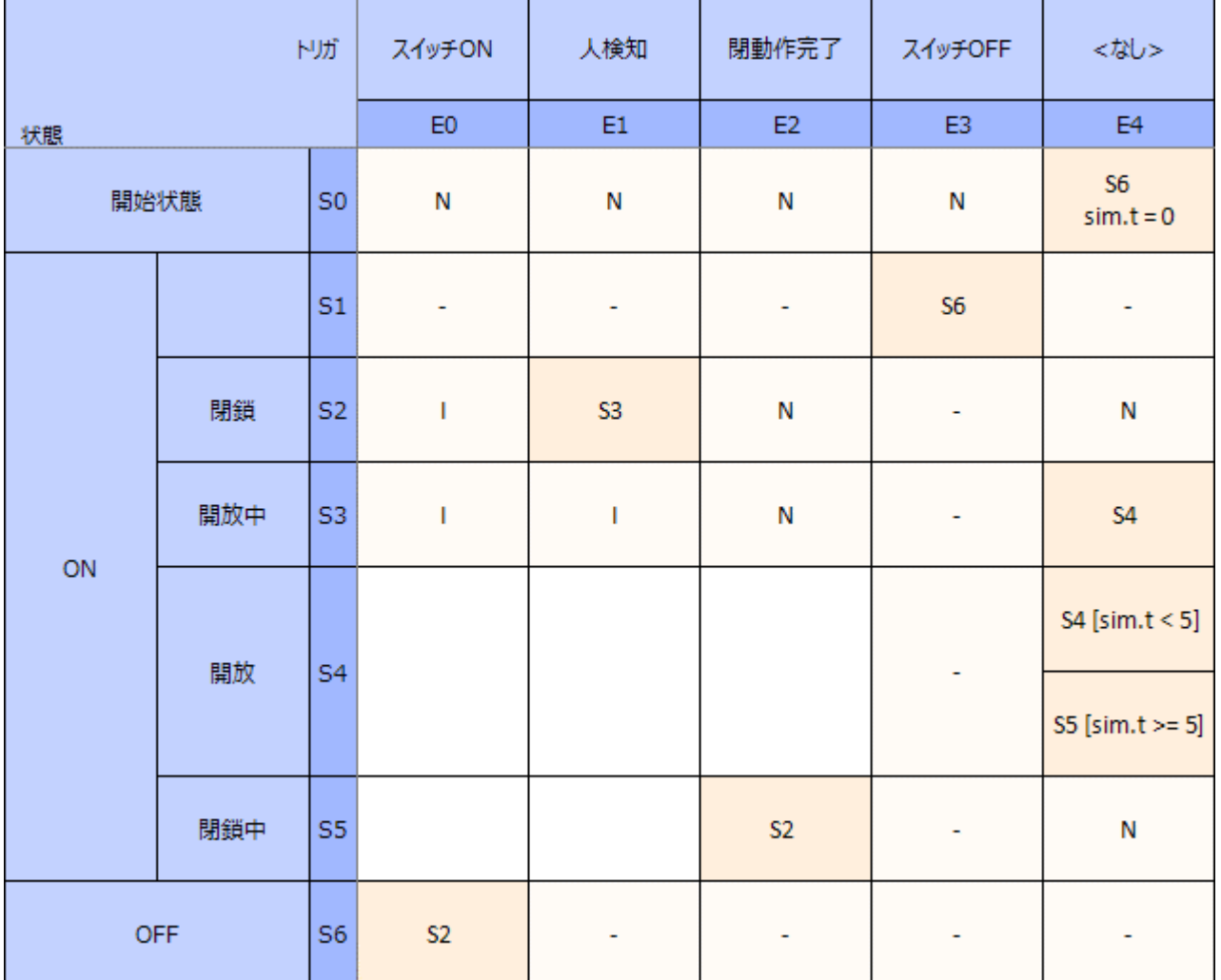

この形式にすることで、それぞれの状態において、それぞれのトリガが発生した場合の振る舞いを確認できます。全ての セルに対して確認することで、トリガという観点からも漏れがないかどうかを確認できます。

状態遷移表の場合には、それぞれのセルに対して確認したかどうかをセル内に記入することで、確認済みなのか未確 認なのかが判別できます。例えば、上の例では、それぞれのセルに「N」(Never Happen/Never Allowed – 決して 発生しない、発生した場合にはバグ(=assert などで対処))と「I」(Ignore – 発生しうるが何もしない)を記入していま す。これにより、確認したかどうかが分かります。この例では、「- は、親あるいはこの状態でそのトリガに対応するため、対 象外であることを示しています。

さらに、未記入のセルがいくつかありますが、ここは遷移の漏れを見つけたものです。状態遷移表にして網羅的に確認 することで、ステートマシン図では気づかなかった漏れや抜けを発見できます。

#### <span id="page-6-0"></span>**4. ステートマシン図と状態遷移表の連携**

Enterprise Architect では、ステートマシン図と状態遷移表を連携させる方法として、次の 2 つがあります。

・Enterprise Architect の組み込み機能を利用する

・「状態遷移表 Ex アドイン」を利用する

Enterprise Architect の組み込み機能を利用する場合には、ステートマシン図の背景で右クリックし、「状態遷移 表」から希望する形式を選択してください。このドキュメントでは、この機能の詳細は説明しません。

「状態遷移表 Ex アドイン」は、動作期間限定アドイン(Enterprise Architect のサポートが有効な期間は無料でダ ウンロード・利用できるアドイン)です。ダウンロード・インストールが必要ですが、Enterprise Architect の組み込み機能 で制限となっている内容・表現などへの対応のほか、ステートマシン図と状態遷移表を同時に並べて表示できます。図や 表の内容をクリックすると、他方の関係する箇所が明示されますので、両方の形式で内容を確認しながら作業を進めるこ とができます。このドキュメントでは、この「状態遷移表 Ex アドイン」の画面を利用しています。

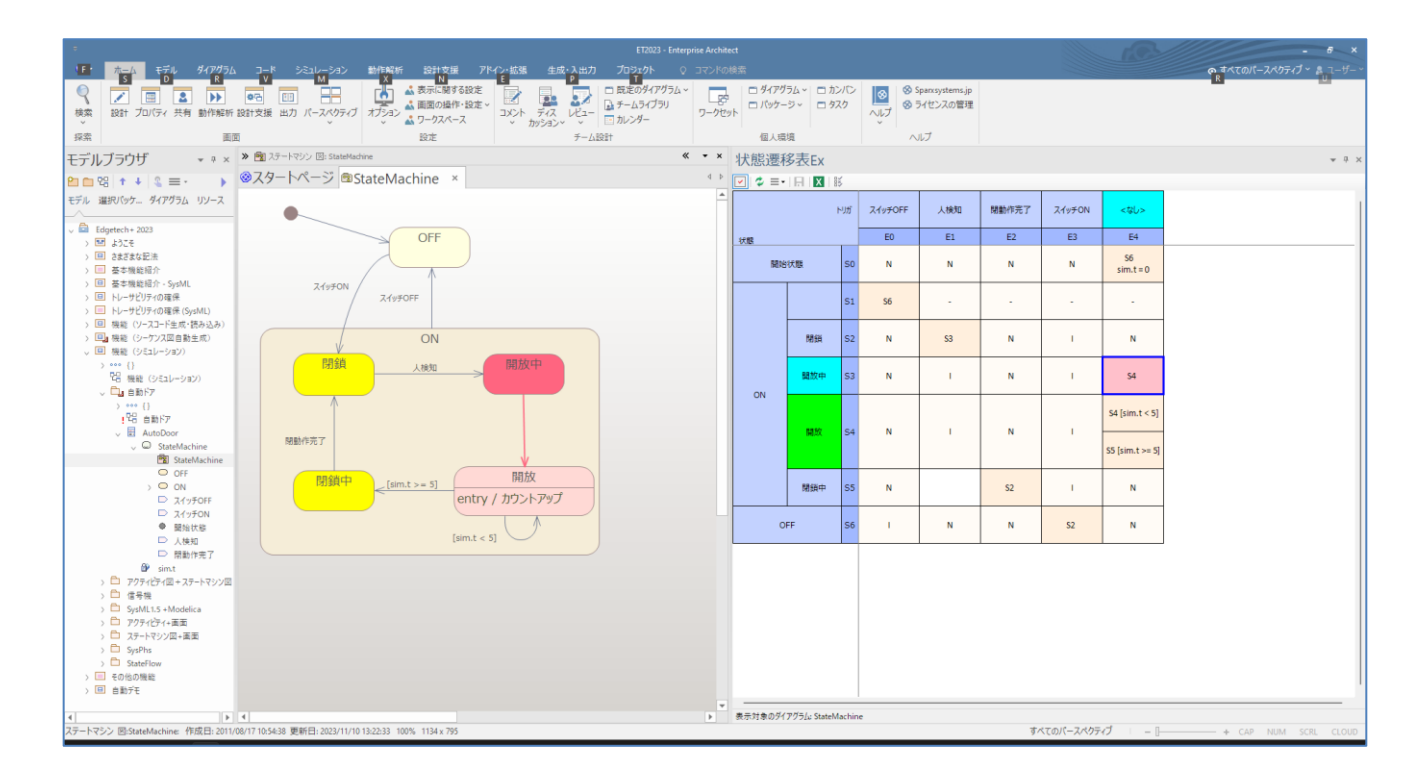

アドインは以下の URL からダウンロードできます。

<https://www.sparxsystems.jp/products/EA/tech/Addins.htm#StateTableEx>

どちらの方法を利用する場合でも、以下のような特徴があります。これにより、ステートマシン図と状態遷移表の同一性 が保証され、どちらの形式で変更しても問題ないということになります。

- ✓ ステートマシン図で変更した内容は、自動的に状態遷移表に反映される
- ✔ 状態遷移表で変更した内容は、自動的にステートマシン図に反映される

今回の例では、状態「閉鎖中」からトリガ(イベント)「人検知」が発生した場合に、状態「開放中」に遷移するという遷 移を追加しますが、ステートマシン図でも状態遷移表でも、どちらでも編集可能です。変更後の例は次のステートマシン 図です。

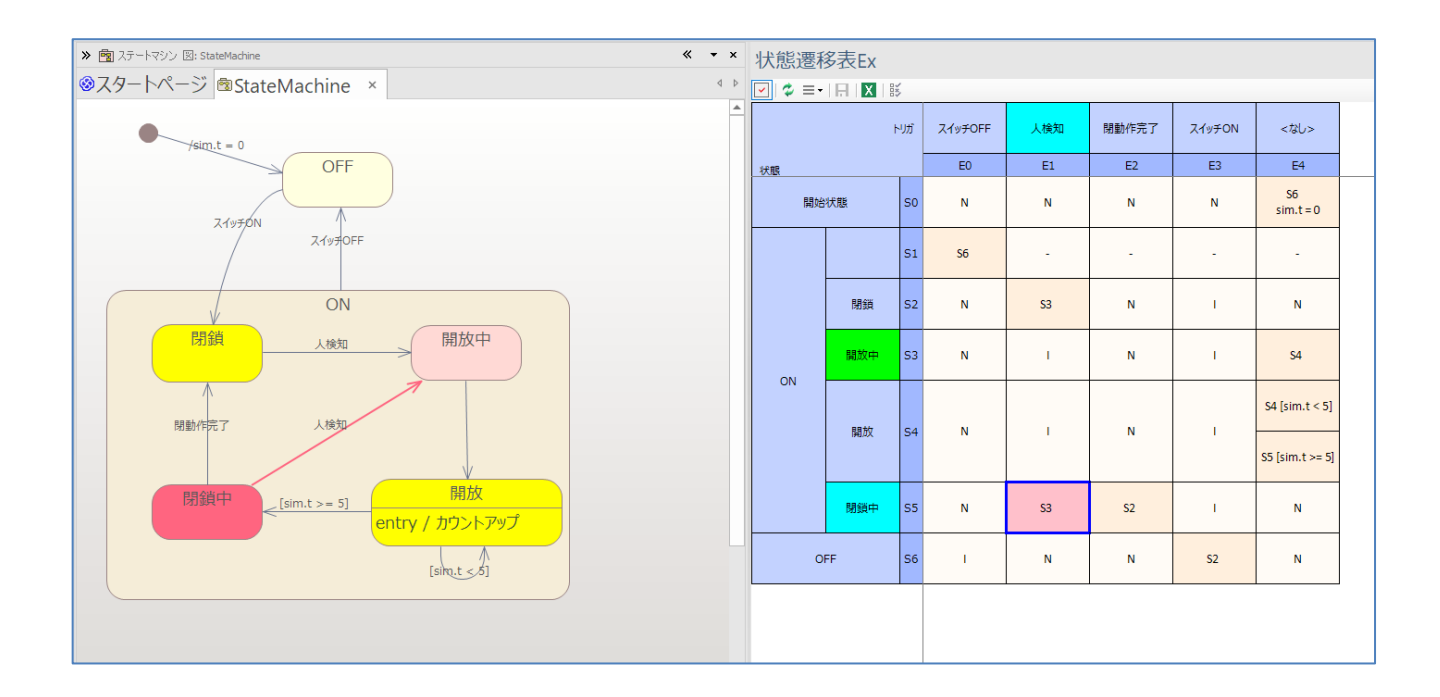

さらに、状態遷移表では、以下のような操作が可能です。これにより、効率的に編集することができます。

- ✓ カーソルキーで選択されているセルを移動・I および N キーで、それぞれの記号を入力可能 (Delete キーで削除)
- ✔ 右クリックメニューで遷移の追加や削除が可能

### <span id="page-7-0"></span>**5. 遷移パスの抽出**

ステートマシン図と状態遷移表を組み合わせて、漏れや抜けの確認を行えます。さらに内容を確認するための別の方法 として、実際に可能性のある遷移パスを全て抽出し、個別に確認するという方法があります。

遷移パスの抽出のためには、動作期間限定アドインの「状態遷移パス抽出アドイン」を利用します。動作期間限定ア ドインは、以下のページからダウンロードできます。

<https://www.sparxsystems.jp/products/EA/tech/StatePath.htm>

対象のステートマシン図を表示した状態で、アドインサブウィンドウに表示されるアドインのツールバーにある、実行ボタン (緑色の矢印ボタン)を押します。遷移数などの条件を指定後、抽出した結果が一覧で表示されます。一覧内の項目を クリックすると、その項目に関係するステートマシン図内の要素や接続のみが強調表示され、選択したパスを目で確認す ることができます。

(アドインサブウィンドウは、「アドイン・拡張」リボン内の「アドイン」パネルにある「ウィンドウ」ボタンを押すと開くことができま す。)

パスの起点となる状態は濃い赤色で、それ以外の状態は薄いピンク色で表示されます。パスに関係する遷移は赤色で 表示されます。

下の図は、遷移数 2 で抽出した場合の例です。「開放中」→「開放」→「OFF」という遷移を示しています。今回の例の ように、入れ子になっているようなステートマシン図の場合には特に効果的です。

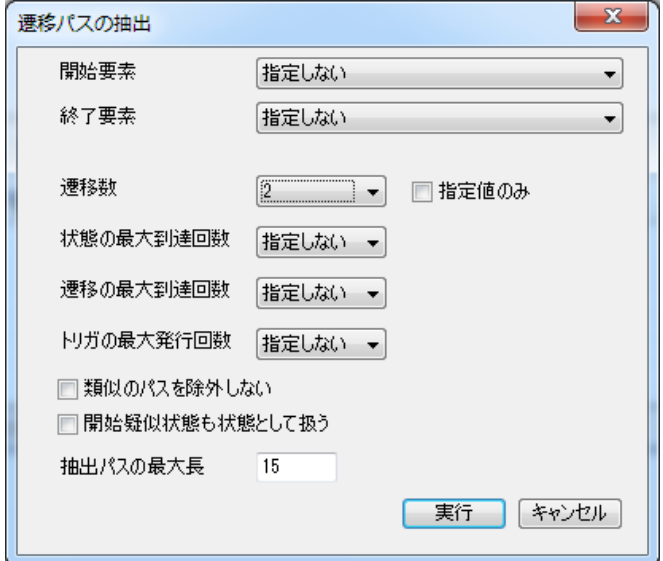

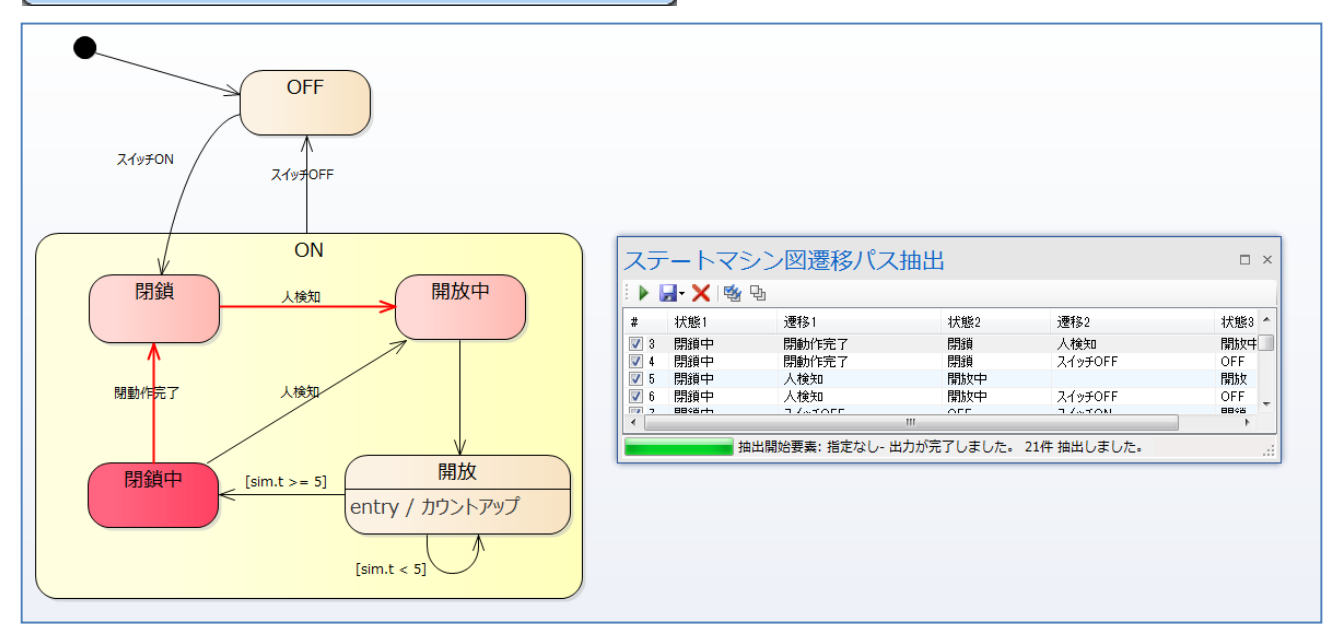

なお、抽出した内容は Excel や CSV ファイルとして保存できますので、テスト項目として利用したり他のツールの入力情 報として活用したりできます。

(ある状態から別の状態への遷移についてはテストされることも多く、また十分考慮されていることが多いです。一方で、状 態間の遷移の結果何らかの処理が行われる場合など、例えば状態 A→状態 B→状態 C のような場合で、状態 A→状 態 B および状態 B→状態 C のそれぞれの単遷移では発生しない問題がある場合があります。このアドインの出力データ を利用することで、このような複数遷移の組み合わせを抽出できます。)

「状態遷移パス抽出アドイン」についての詳細は、下記ページをご覧下さい。 <https://www.sparxsystems.jp/products/EA/tech/StatePath.htm>

#### <span id="page-9-0"></span>**6. ステートマシン図のシミュレーション**

ここまで説明した方法により、ステートマシン図を網羅的に検証することを実現しました。さらに、シミュレーション機能でス テートマシン図を動作させて、想定したとおりになっているかどうか確認できます。なお、このシミュレーション機能は、コーポ レート版以上のエディションで利用できます。

シミュレーション機能を利用する場合には、ステートマシン図内において、JavaScript の文法でガード条件やアクション (処理)を記述することになります。遷移のガード条件とアクションのほか、状態のentry/exitアクションの振る舞いとして処 理を記述できます。

詳細は、PDF ドキュメント「シミュレーション 機能ガイド」をご覧ください。

#### <span id="page-9-1"></span>**7. ステートマシン図のコード生成**

ユニファイド版あるいはアルティメット版では、ステートマシン図などの振る舞い図からのコード生成も可能です。この機能 を利用すると、状態遷移表やシミュレーション機能で検証した内容を、ソースコードとして出力できます。

ソースコードを生成するためには、下図の構成のように、クラス要素の下に状態マシン要素を配置する必要があります。 この状態で、クラス要素に対してソースコードの生成を実行することで、ステートマシン図の内容を含めた処理を出力でき ます。

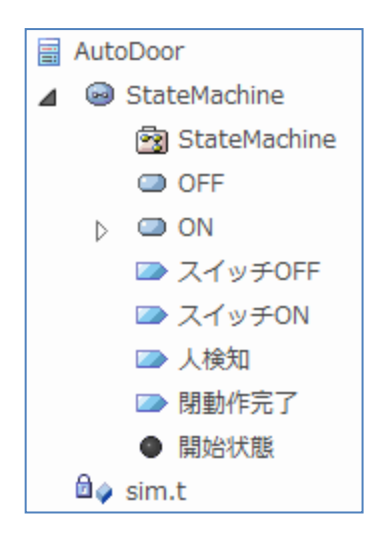

C 言語および C++言語の場合には、Enterprise Architect の標準の出力形式の他、スパークスシステムズ ジャパ ンでカスタマイズしたテンプレートを利用できます。いずれの場合にも、テンプレートの内容をそれぞれの部署・環境などに応 じてさらにカスタマイズすることを想定しています。

参考: ステートマシン図から C 言語のソースコードを出力するサンプル <https://www.sparxsystems.jp/products/EA/tech/GenerateStateMachine.htm> 参考: ステートマシン図から C++言語のソースコードを出力するサンプル <https://www.sparxsystems.jp/products/EA/tech/GenerateStateMachineCPP.htm>

なお、上記のページで利用しているサンプルテンプレートでは、変数名やガード条件などで「sim.」を削除する処理を追 加済みです。上記のプロジェクトブラウザの構成では、属性名 sim.t となっているものは、出力されるソースコードでは t と なります。

また、下の例のように、モデル内で日本語を利用していると、その内容がそのままソースコードにも出力されます。ソースコ ード生成を行うことが前提であれば、モデルに記述する内容についてはそのプログラム言語で利用可能な形式・文字を利 用する必要があります。

```
116 void AutoDoor::stateMachine_ON_開放(CommandType command, Event e)<br>117 {<br>118 switch(Command)
119
           \mathbf{f}120
                 case Do:
121
                 \mathbf{f}// Do Behaviors..<br>// State's Transitions<br>if ((t < 5))
122
123
124
125
                      \left\{ \right.126
                           nextState = ST_StateMachine_ON_開放;
                      \mathbf{I}127
                      e<sub>lse</sub>
128
                      if (1 \succ 5)129
130
                       \mathbf{f}nextState = ST_StateMachine_ON_閉鎖中;
131
132
                      1
133
134
                      break;
135
                 \mathbf{I}case Entry:
136
137
                 \mathbf{f}138
                      //Entry Behaviors..
                      t+1139
140
                      break;
141
                 \mathbf{I}142
                 default:
143
                 \mathbf{f}144
                      break;
145
                 \mathbf{ }%146
           \mathbf{r}\frac{147}{140}
```